### Insert a picture from a URL

1 In a template you're creating or editing, place the cursor where a picture is needed. Then click **Insert picture**.

| 🗲 🖹 🛈 🖾 🖭 ## (font) 🗸 🗸                                                             |
|-------------------------------------------------------------------------------------|
| (size) V 🖌 V 🗛 V B I U ab                                                           |
| $\equiv \equiv \equiv \equiv \equiv \equiv \cdot \equiv \cdot \equiv \equiv \equiv$ |
| ≣∨ ⅔ © ∞ <> {}   ∽ ୯   ⊑                                                            |

#### 2 Select Insert picture from URL.

| $\leftarrow$ Select macro                                                                                                    |   |
|----------------------------------------------------------------------------------------------------|---|
| Search                                                                                                    |   |
|                                                                                                    |   |
| Insert picture from URL<br>Insert a picture from a URL into the body of a ?<br>message, an appointment, or a meeting.           |   |
| Insert picture from OneDrive<br>Insert a picture from OneDrive into the body of a<br>message, an appointment, or a meeting.     |   |
| Insert picture from SharePoint<br>Insert a picture from SharePoint into the body of a<br>message, an appointment, or a meeting. |   |
| Insert picture from property<br>Insert a picture from a user profile, a team, or a<br>company account property.                 |   |
| Insert photo from Azure AD<br>Insert the photo from Azure Active Directory.                                                     |   |
| Select Cancel Hide descriptions                                                                                                 | 5 |

**3** Enter the picture address. The size of the picture, the link URL, and the link title are optional. If you don't specify the width and height of the picture, its original dimensions will be kept, resulting in better picture quality.

With the selected **As a hidden attachment** checkbox, the picture will be downloaded, attached to an email, and displayed in the message body, but it won't be shown as an attachment.

When you're done, select **OK**.

| Insert picture                          |                             |  |  |  |  |
|-----------------------------------------|-----------------------------|--|--|--|--|
| Picture address                         |                             |  |  |  |  |
| https://cdn.able                        | bits.com/outlo [ <b>5</b> ] |  |  |  |  |
| You can set the size inserted in an em- | -                           |  |  |  |  |
| Width (px)                              | Height (px)                 |  |  |  |  |
| Link URL                                |                             |  |  |  |  |
|                                         | [ <b>*</b> ]                |  |  |  |  |
| Link title                              |                             |  |  |  |  |
|                                         | [ <b>*</b> ]                |  |  |  |  |
| As a hidden at                          | Cancel                      |  |  |  |  |

4 The <u>InsertPicture</u> macro will be added to your template. Select **Save**.

| ≡ ~ 💥           | C & | <>  | {} \ | <□   ► |  |
|-----------------|-----|-----|------|--------|--|
| This is our log | 0.  |     |      |        |  |
| 🖾 URL           |     |     |      |        |  |
| Save            | Can | cel |      | tiny   |  |

When you insert such a template into an email message, the InsertPicture macro placeholder will be automatically replaced with the picture.

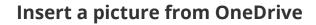

1 When creating or editing a template, decide on the place for a picture, and put the cursor there. Then click **Insert picture**.

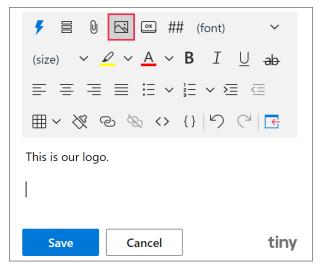

#### 2 Select Insert picture from OneDrive.

| Search                                                                                            |                     |
|---------------------------------------------------------------------------------------------------|---------------------|
| Insert picture from URL<br>Insert a picture from a URL into<br>message, an appointment, or a      |                     |
| Insert picture from OneDriv<br>Insert a picture from OneDrive in<br>message, an appointment, or a | nto the body of a ? |
| Insert picture from SharePo<br>Insert a picture from SharePoint<br>message, an appointment, or a  | into the body of a  |
| Insert picture from property<br>Insert a picture from a user prof<br>company account property.    |                     |
| Insert photo from Azure AD<br>Insert the photo from Azure Act                                     |                     |
| Select Cancel                                                                                     | Hide descriptions   |

**3** Select a picture.

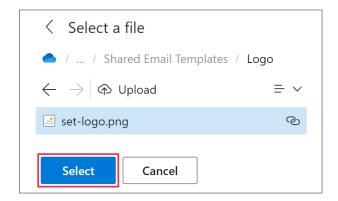

You can upload a picture from your local storage to OneDrive by selecting **Upload**.

| < Select a file                  |      |
|----------------------------------|------|
| 🥌 / / Shared Email Templates /   | Logo |
| $\leftarrow$ $ ightarrow$ Upload | = ~  |

4 In the **Insert picture** dialog, you can set the desired size of the picture. You can also add a link and its title. When you're done, select **OK**.

| Ins                 | Insert picture from OneDrive                             |             |  |
|---------------------|----------------------------------------------------------|-------------|--|
| lr<br>o             | Insert picture                                           |             |  |
| lr<br>0             | You can set the size for the image inserted in an email: |             |  |
| l r                 | Width (px)                                               | Height (px) |  |
| lr                  | 170                                                      | 170         |  |
| Cr<br>Ir<br>Ir      | ✓ Lock aspect rati Link URL                              | 0           |  |
| <b>Д</b><br>А       | Link title                                               |             |  |
| lr<br>Ir<br>m<br>ir | ОК                                                       | Cancel      |  |

If you don't specify the width and height of the picture, its original dimensions will be kept, resulting in better picture quality.

The **Lock aspect ratio** checkbox is selected by default to keep the original proportions of the picture even if it's resized.

**5** When the <u>InsertPicture</u> macro placeholder appears in your template, select **Save**.

| This is our logo. |        |      |  |  |  |
|-------------------|--------|------|--|--|--|
| ⊠ set-logo.png    |        |      |  |  |  |
| Save              | Cancel | tiny |  |  |  |

When you use such a template for your email, the macro placeholder will be automatically replaced with the picture in the message body.

If, instead of the macro placeholders, you want your templates to show the corresponding pictures from OneDrive, go to **Profile** > **Edit account** and select the **Preview pictures for InsertPicture macros** checkbox.

## Insert a picture from SharePoint

1 Start creating or editing a template. Place the cursor where you want to add a picture. Then click **Insert picture**.

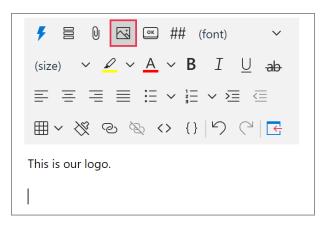

2 Select Insert picture from SharePoint.

| $\leftarrow$ Select macro                                                                                                   |
|----------------------------------------------------------------------------------------------------|
| Search                                                                                                    |
| Insert picture from URL<br>Insert a picture from a URL into the body of a<br>message, an appointment, or a meeting.         |
| Insert picture from OneDrive<br>Insert a picture from OneDrive into the body of a<br>message, an appointment, or a meeting. |
| Insert picture from SharePoint Insert a picture from SharePoint into the body of a ? message, an appointment, or a meeting. |
| Insert picture from property<br>Insert a picture from a user profile, a team, or a<br>company account property.             |
| Select Cancel Hide descriptions                                                                                             |

**3** Select a picture that you want to use for your template.

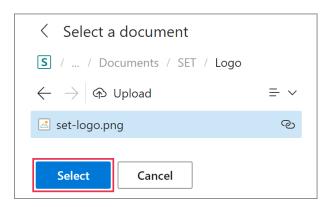

You can upload a picture from your local storage to SharePoint by selecting **Upload**.

| < Select a document              |     |
|----------------------------------|-----|
| S / / Documents / SET / Logo     |     |
| $\leftarrow$ $ ightarrow$ Upload | = ~ |

4 In the **Insert picture** dialog, you can set the picture size and add a link and its title if you want to. If you don't specify the width and height of the picture, its original dimensions will be kept, resulting in better picture quality. When you're done, select **OK**.

The **Lock aspect ratio** checkbox is selected by default to keep the original proportions of the picture even if it's resized.

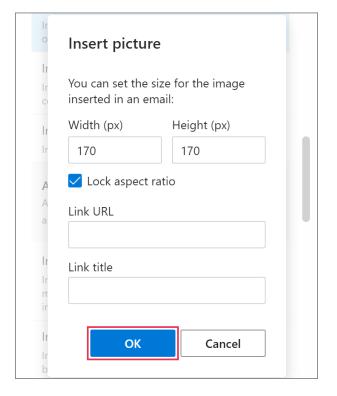

**5** The <u>InsertPicture</u> macro placeholder will be added to your template. Select **Save**.

| <b>Ⅲ~</b> ※ (    | S 🖉 <> | {} \`) ( |      |
|------------------|--------|----------|------|
| This is our logo | D.     |          |      |
| 🖾 set-logo.pr    | ng     |          |      |
|                  |        | ~        |      |
| Save             | Cancel |          | tiny |

When you insert such a template into an email message, the picture will replace the macro placeholder in the message body.

If, instead of the macro placeholders, you want your templates to show the corresponding pictures from SharePoint, go to **Profile** > **Edit account** and select the **Preview pictures for InsertPicture macros** checkbox.

# Insert a picture from a user profile, team, or company account property

1 When creating or editing a template, decide where you want to have a picture and place the cursor there. Then click **Insert picture**.

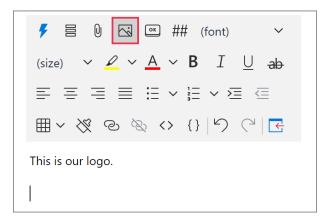

2 Select Insert picture from property.

| < Select macro                                                                                                    |    |
|----------------------------------------------------------------------------------------------------|----|
| Search                                                                                                    |    |
| Insert picture from OneDrive<br>Insert a picture from OneDrive into the body<br>of a message, an appointment, or a meeting.     | •  |
| Insert picture from SharePoint<br>Insert a picture from SharePoint into the body<br>of a message, an appointment, or a meeting. | •  |
| Insert picture from property<br>Insert a picture from a user profile, a team, or a ?<br>company account property.               |    |
| Insert photo from Azure AD<br>Insert the photo from Azure Active Directory.                                                     | •  |
| Select Cancel Hide description                                                                                                  | ns |

3 In the **Insert picture** dialog, select the type and the name of the required property. You can specify the width and the height of the picture. If you don't do that, the original dimensions will be kept, resulting in better picture quality. You can also add the link URL and link title if needed. When you're done, select **OK**.

The **Lock aspect ratio** checkbox is selected by default to keep the original proportions of the picture even if it's resized.

| Insert pict                      | ıre          |              |
|----------------------------------|--------------|--------------|
| From                             |              |              |
| Company ac                       | count proper | rty 🗸        |
| Property name                    | e            |              |
| Logo                             |              | $\sim$       |
| You can set th<br>inserted in an |              | image        |
| Width (px)                       | Height       | (px)         |
| 170                              | 170          |              |
| 🗸 Lock aspec                     | t ratio      |              |
| Link URL                         |              |              |
|                                  |              | [ <b>*</b> ] |
| Link title                       |              |              |
|                                  |              | [ <b>5</b> ] |
|                                  |              |              |
|                                  |              |              |

4 In your template, the <u>InsertPicture</u> macro placeholder will appear. Select **Save**.

| This is our log | 0.         |      |
|-----------------|------------|------|
| 🖾 Insert Con    | npany.Logo |      |
| Save            | Cancel     | tiny |

In your email, the macro placeholder will be replaced with the picture.

If, instead of the macro placeholders, you want your templates to show the corresponding pictures from properties, go to **Profile** > **Edit account** and select the **Preview pictures for InsertPicture macros** checkbox.

## Insert the profile photo from Azure Active Directory

1 In a template that you're creating or editing, choose a place for your profile photo, put the cursor there, and click **Insert picture**.

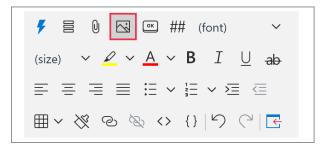

#### 2 Select Insert photo from Azure AD.

| < Select macro                                                                                                    |     |
|----------------------------------------------------------------------------------------------------|-----|
| Search                                                                                                    |     |
| Insert picture from OneDrive<br>Insert a picture from OneDrive into the body<br>of a message, an appointment, or a meeting.     | •   |
| Insert picture from SharePoint<br>Insert a picture from SharePoint into the body<br>of a message, an appointment, or a meeting. | 0   |
| Insert picture from property<br>Insert a picture from a user profile, a team, or a<br>company account property.                 |     |
| Insert photo from Azure AD ?                                                                                                    | •   |
| Select Cancel Hide descripti                                                                                                    | ons |

**3** You can specify the width and the height of the photo. You can also enter a link and its title. If you don't specify the width and height of the photo, its original dimensions will be kept, resulting in better picture quality.

When you're done, select **OK**.

| Insert photo                        | )                           |
|-------------------------------------|-----------------------------|
| You can set the<br>inserted in an e | size for the image<br>mail: |
| Width (px)                          | Height (px)                 |
|                                     |                             |
| Link URL                            | ?                           |
|                                     | [ <b>*</b> ]                |
| Link title                          |                             |
|                                     | [ <b>*</b> ]                |

**4** When the <u>InsertPicture</u> macro placeholder appears in your template, select **Save**.

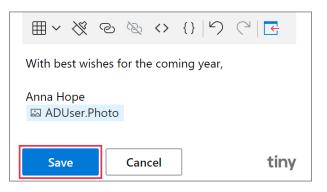

When you insert such a template into an email message, your profile photo from Azure AD will be automatically added to the message body.

## Insert a picture from the clipboard

For your convenience, we recommend that you use the <u>InsertPicture</u> macro for images in your templates.

- **1** Copy a picture to the clipboard.
- 2 In a template, choose a place for the picture that you're going to insert. Then place the cursor there, right-click, and select **Paste**.

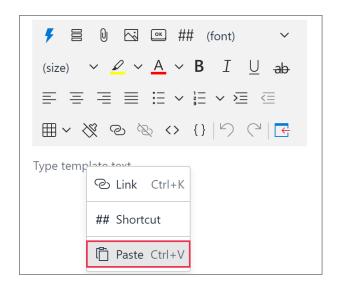

Or, press **Ctrl+V** (Windows) or **Command-V** (Mac) on your keyboard.

**3** Select a OneDrive or SharePoint folder where all in-place images for your templates will be stored.

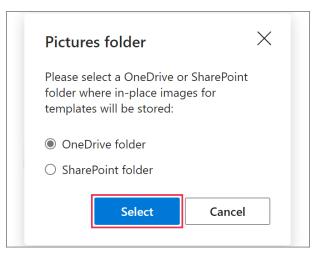

If in-place images are for team templates, you'll be asked to make sure that your teammates have access to the folder you've selected.

| Pictures folder is selecte                                                                        | $\sim$ ed $\times$ |
|---------------------------------------------------------------------------------------------------|--------------------|
| The pictures folder has been se<br>Please make sure that all the te<br>members have access to it. |                    |
|                                                                                                   | Close              |

**4** When the picture is pasted into your template, save the template.

To add alt text, change the size of the picture, add a link or a condition to it, open the pictures folder or the file containg the picture, right-click the picture and select the necessary option on the menu.

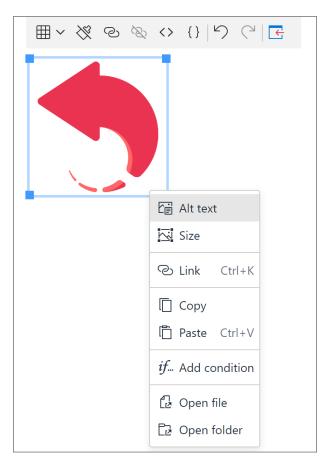

#### Learn more

- How to insert pictures into your templates
   <u>ablebits.com/docs/outlook-shared-templates-</u>
   <u>insert-pictures</u>
- InsertPicture macro
   <u>ablebits.com/docs/outlook-shared-templates-</u>
   <u>macros-guide-insertpicture</u>

# ? Need more details?

- Shared Email Templates for Outlook documentation <u>ablebits.com/docs/#shared-email-</u> <u>templates-outlook</u>
- More Shared Email Templates features and benefits <u>ablebits.com/outlook-shared-email-</u> <u>templates</u>
- Shared Email Templates cheat sheets <u>ablebits.com/docs/outlook-shared-</u> <u>templates-cheat-sheets</u>
- Shared Email Templates how-to videos <u>ablebits.com/docs/outlook-shared-</u> <u>templates-videos</u>